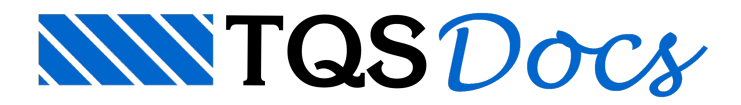

# Elementos Externos 3D

A partir da versão V18 do TQS, da mesma forma que podemos fazer a exportação de modelo do TQS® para o SketchUp® e o Revit® podemos fazer aimportação demodelos tridimensionais do Sketchup® e do Revit® para dentro do /TQS®.

Esta representação tridimensional fará parte de um elemento externo dentro do Modelador Estrutural. Um elemento externo corresponde aalgo (elemento de concreto sem função estrutural) não modelado diretamente pelo TQS®, mas que poderáser representado, fazer parte dos modelos 3D (inclusive IFC exportado), ter valor de carga no modelo estrutural e somar área de formas, volumes de concreto e peso em aço nos memoriais descritivos do projeto.

Um elemento externo pode ter até três representações associadas: o seu modelo 3D (opcional), a representação 2D em planta(obrigatória) e um desenho de armação (opcional).

# Inserindo elemento externo a partir de arquivo 3D

Como exemplo do funcionamento dos elementos externos, iremos inserir em um projeto de teste uma aba simples em uma viga.

Este elemento é considerado como um artefato de concreto, não estrutural, mas que possuiarmaduras e volumes de concreto associados a ele. No caso desta aba ser moldada in-loco, seu volume de concreto, área de formas e armaduras poderão ser incluídos no projeto estrutural.

# Criação do modelo no SketchUp®

Primeiramente é necessário criar o elemento no SketchUp®. Para possibilitar estacomunicação, deve-se realizar o download do plug-in para SketchUp no site da TQS (www.tqs.com.br). O plug-in pode ser encontrado na área "Recursos do site" - "Downloads".

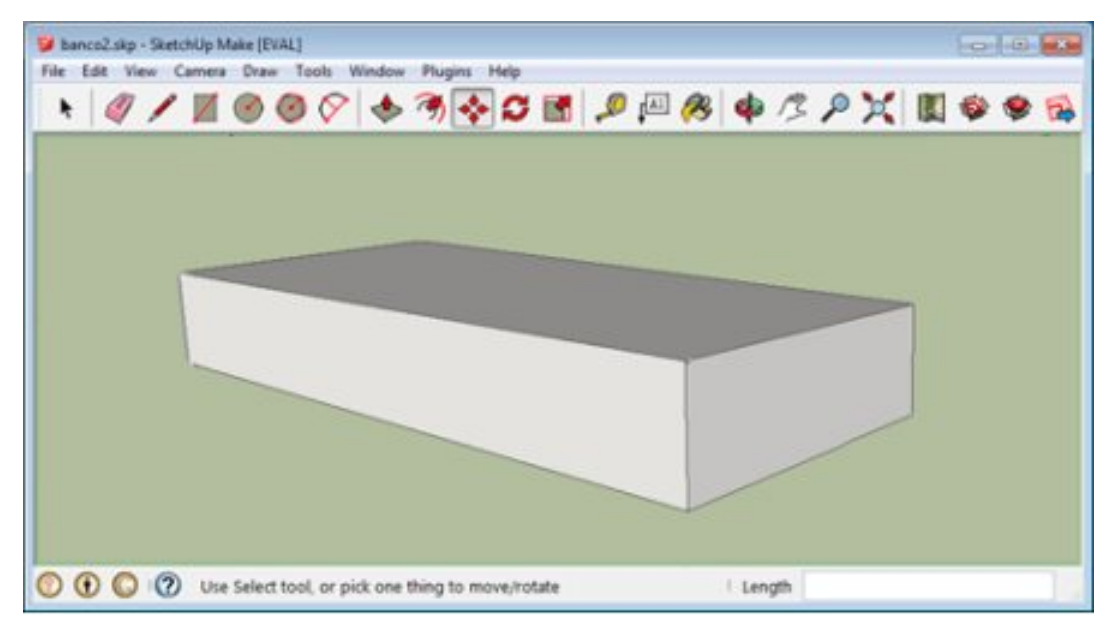

Depois demodelar o elemento, é necessário exportá-lo para o formato E3X.

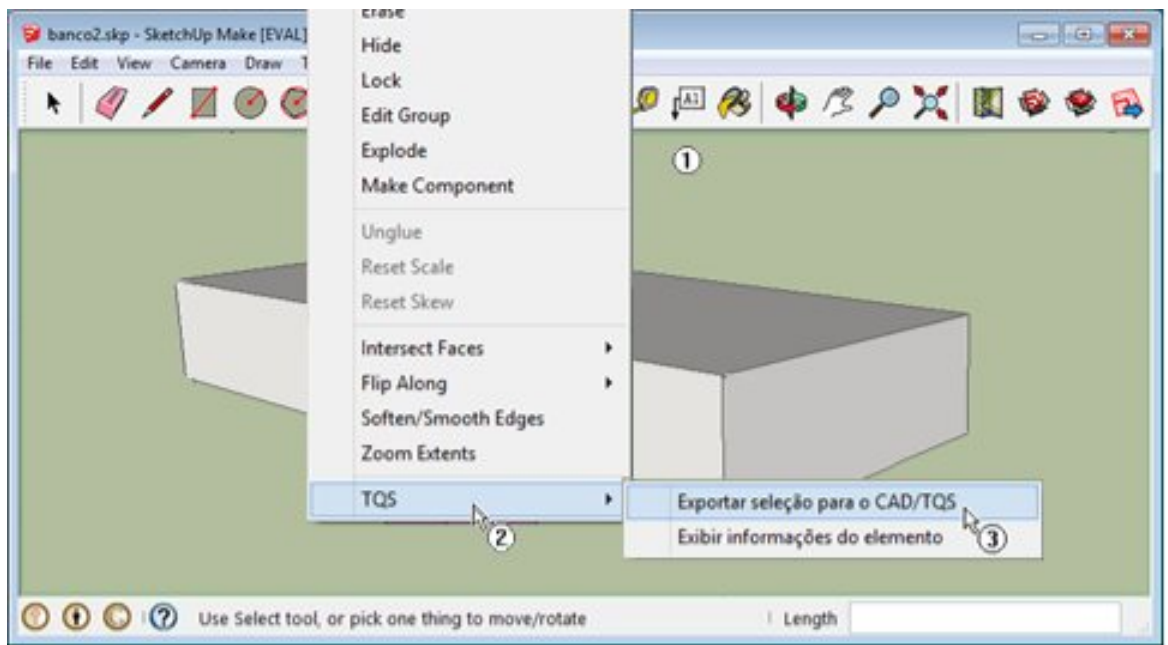

- (1) Clique no botão direito do mouse;
- (2) Clique na opção "TQS";
- (3) Clique na opção "Exportar para o TQS".

Salve o arquivo com extensão E3X em uma pasta qualquer e conclua a exportação.

### Criação do modelo no Revit®

Primeiramente é necessário criar o elemento no Revit®. Para possibilitar estacomunicação, deve-se realizar o download do Plugin para Revit no site da TQS (www.tqs.com.br). O plugin pode ser encontrado na área "Recursos do site" - "Downloads".

Depois de efetuar a modelagem, mantenha selecionados os elementos que deverão ser exportados.

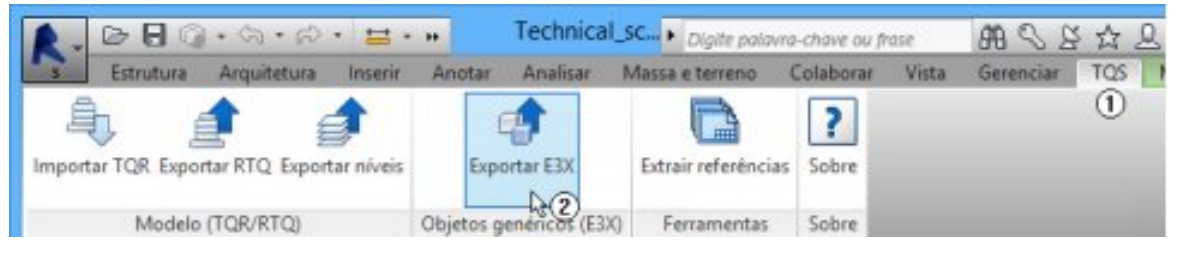

- (1) Selecione aaba"TQS";
- (2) Clique sobre o item "Exportar E3X".

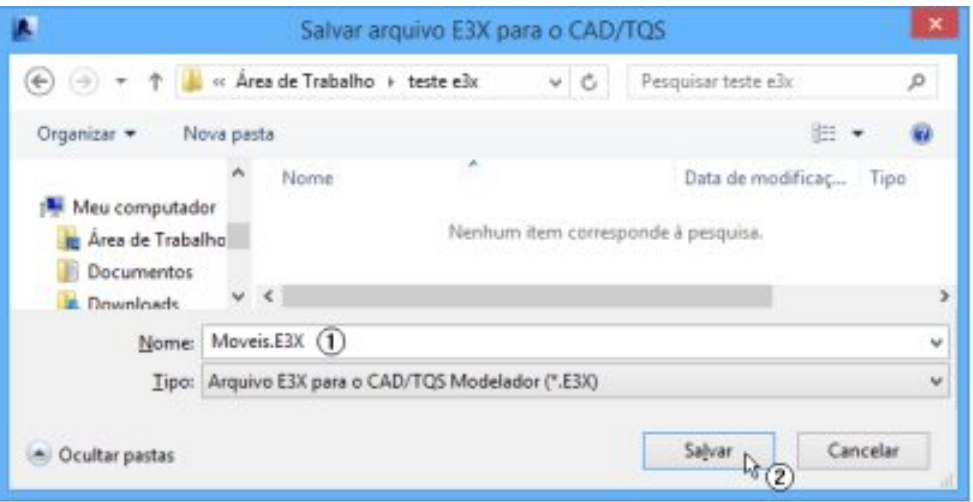

- (1) Digite o nome do arquivo aser exportado;
- (2) Clique em "Salvar".

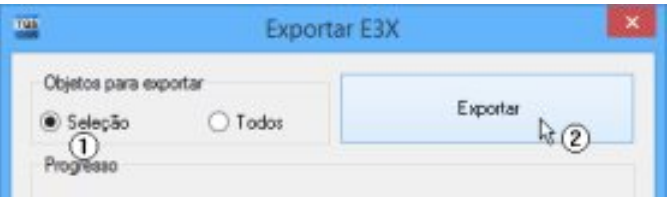

- (1) Certifique-se de que a opção para exportar aseleção estáselecionada;
- (2) Clique em "Exportar".

Salve o arquivo com extensão E3X em uma pasta qualquer e conclua a exportação.

### Definição do elemento externo

Independente do software utilizado paraa exportação do E3X (SketchUp® ou Revit®), parainserir este elemento no Modelador do pavimento, é necessário executar "Acabamento" - "Elemento Externo" - "Inserir".

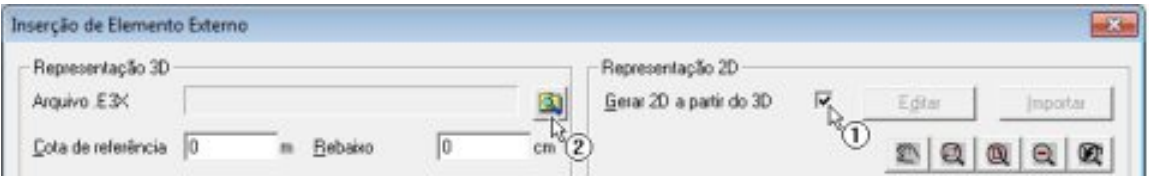

(1) Habilite a opção indicada;

(2) Clique e selecione o arquivo E3X com o modelo que deseja inserir.

Será então apresentado o modelo 3D que será importado e a representação 2D gerada automaticamente pelo sistema.

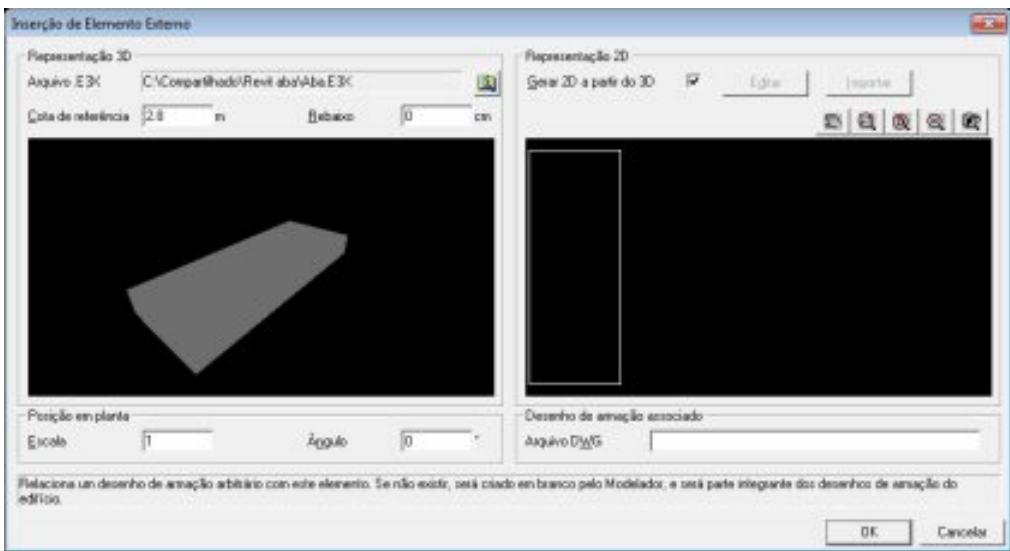

Caso seja necessário, é possível editar a representação 2D gerada automaticamente. Caso a representação esteja adequada podemos seguir sem fazer qualquer edição.

# Edição da representação 2D

Para editar a representação 2D:

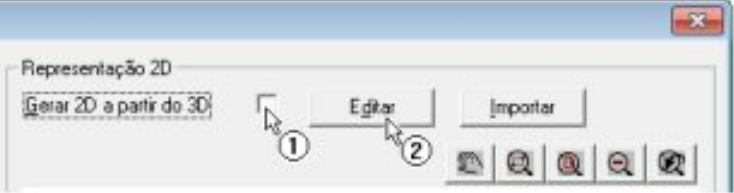

(1) Desabilite a opção indicada;

(2) Clique no botão "Editar".

Será então aberto o Editor Gráfico, onde podemos fazer as alterações necessárias para a representação em 2D do nosso banco.

Após as edições necessárias, salve as alterações com o comando "Arquivo" - "Salvar" e feche o Editor Gráfico, com o comando "Arquivo" - "Sair".

A janela de inserção de elemento externo será atualizada, apresentando a nova representação 2D do objeto.

Além da edição direta do desenho criado automaticamente, também é possível fazer aimportação de um desenho previamente já criado. Para isto use o botão "Importar".

### Desenho de armação associado

Caso se deseje que o elemento que estamos inserindo no Modelador Estrutural tenha um desenho de armação associado, podemos indicar o nome deste desenho nesta janela.

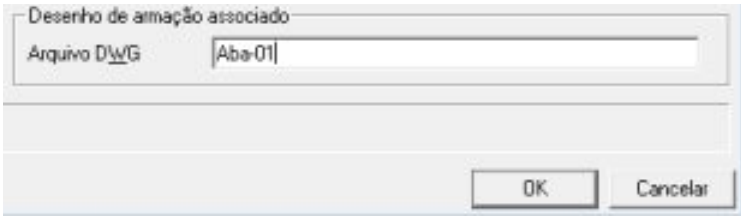

(1) Indique o nome do desenho de armação.

Após a inserção do elemento externo, será criado dentro da pasta do pavimento um desenho com o nome Aba-01.DWG, conforme podemos observar na figura abaixo.

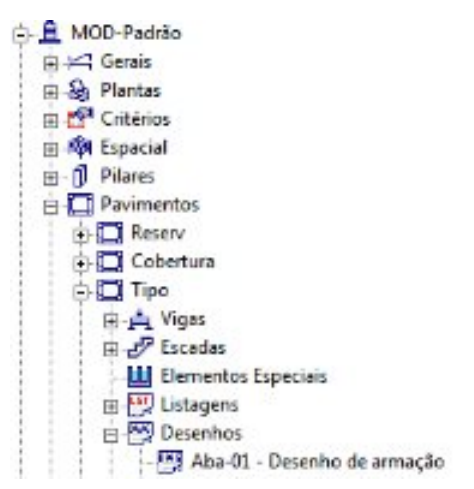

Este desenho poderá ser utilizado pelo usuário para criação do detalhamento deste elemento.

### Inserindo o elemento externo

Para inserirmos o elemento externo devemos clicar no botão "OK".

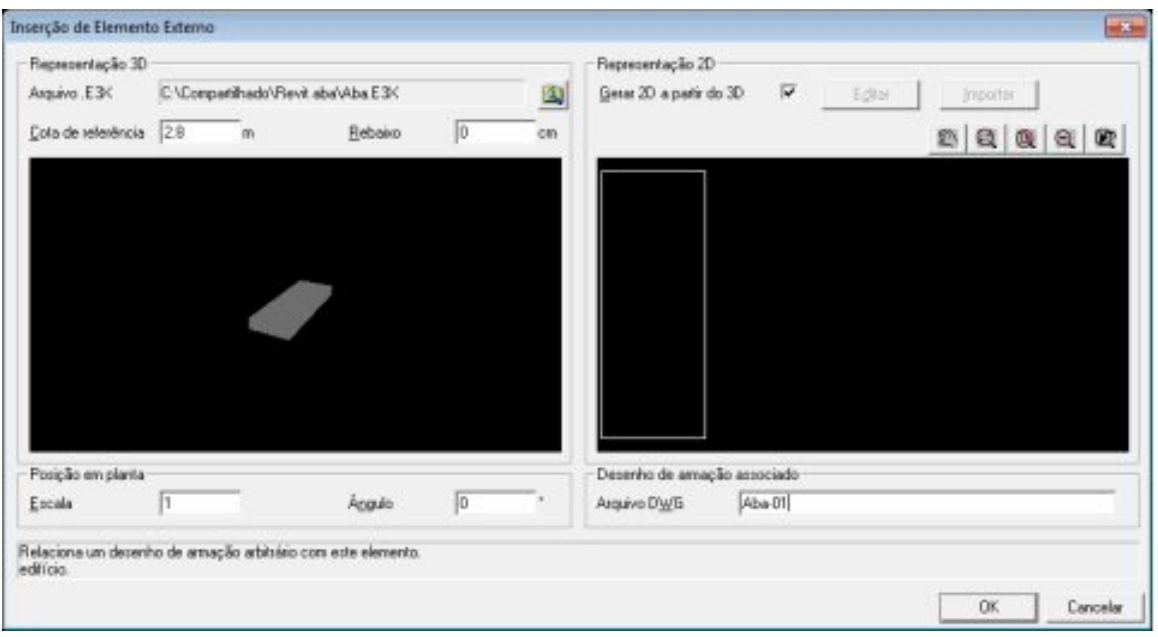

#### (1) Clique no botão "OK".

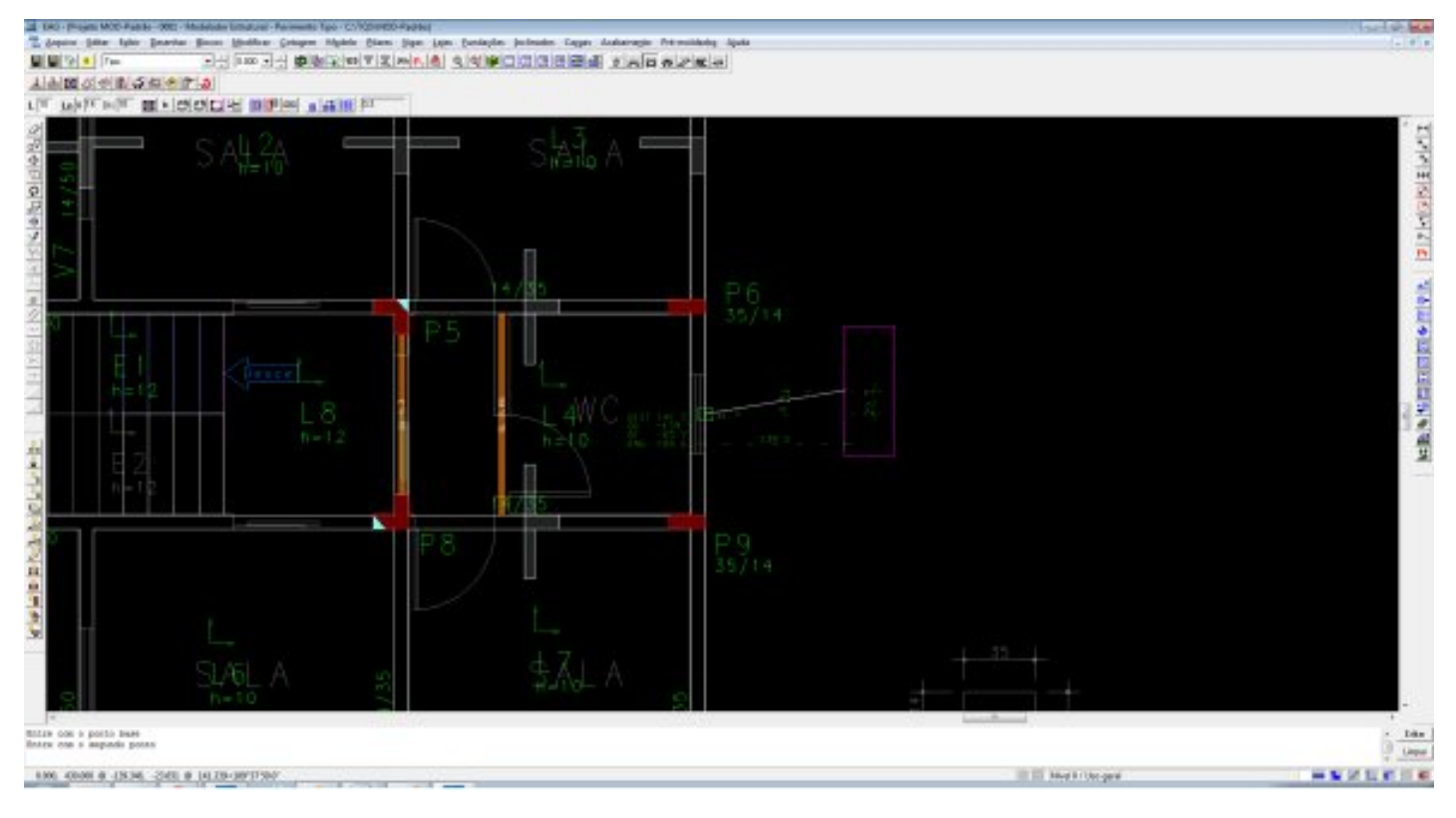

(1) Posicione o elemento externo na planta.

O posicionamento em planta é feito da mesma forma que qualquer outro elemento. Neste exemplo foi selecionado o ponto médio da face esquerda da aba como ponto base (apertando "F") e o ponto de inserção foi o ponto médio da viga que recebe a aba.

Recomenda-se que os elementos 3D moldados externamente ao TQS® estejam com origem na cota zero, porém caso não estejam, a altura pode ser ajustada na própria janela de inserção do elemento externo, a partir dos campos "Cota de Referência" e "Rebaixo".

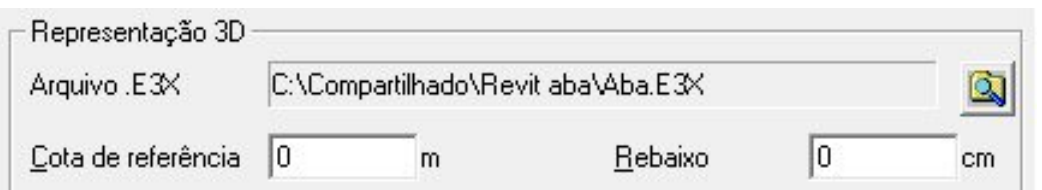

No caso de acessarmos o visualizador 3D, podemos observar aabainserida no modelo:

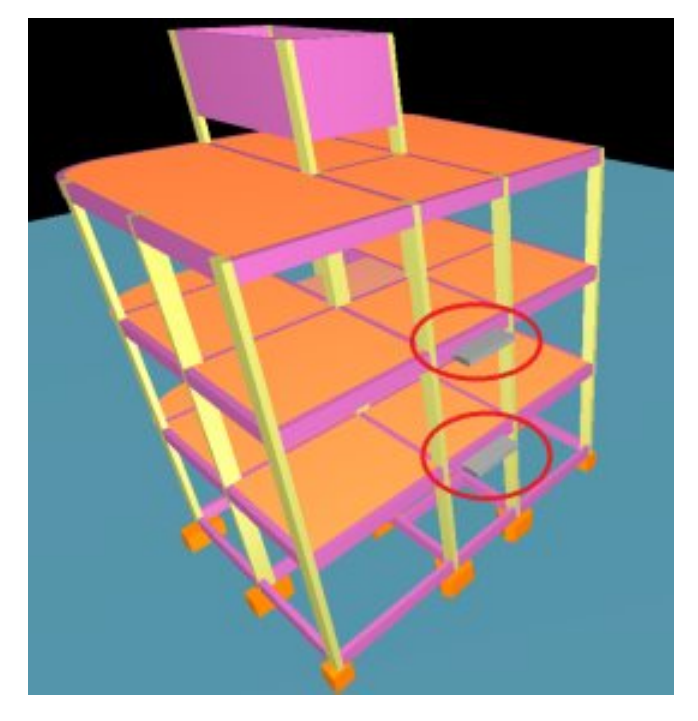

### Utilizando o desenho de armação associado

Quando utilizamos o desenho de armação associado a um elemento externo, dois procedimentos são imprescindíveis:

Inclusão do título deste elemento;

Inclusão dos quantitativos deste elemento.

Para ambos, será necessário abrir o desenho, que se encontra na pasta do pavimento no qual foi inserido.

Paraincluir um título para o desenho, deve-se, dentro do Editor Gráfico, executar "Globais" - "Título do desenho".

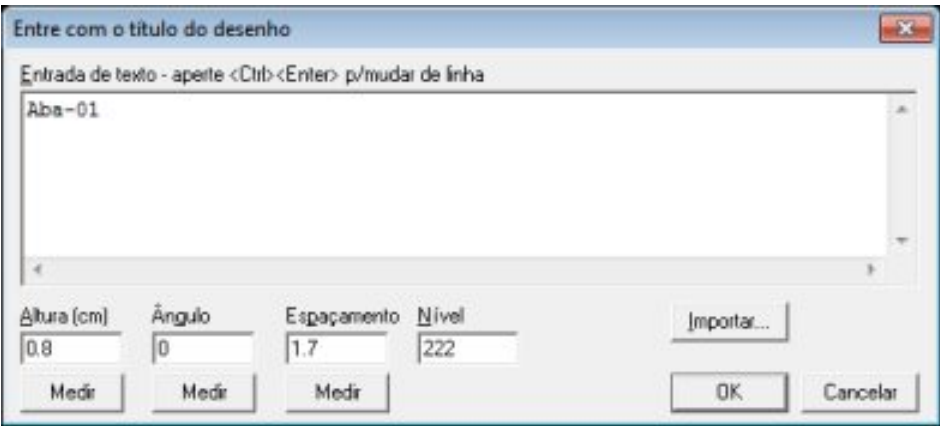

Paraincluir um quantitativo para o desenho, deve-se, dentro do Editor Gráfico, executar "Globais" - "Fornecer quantitativos".

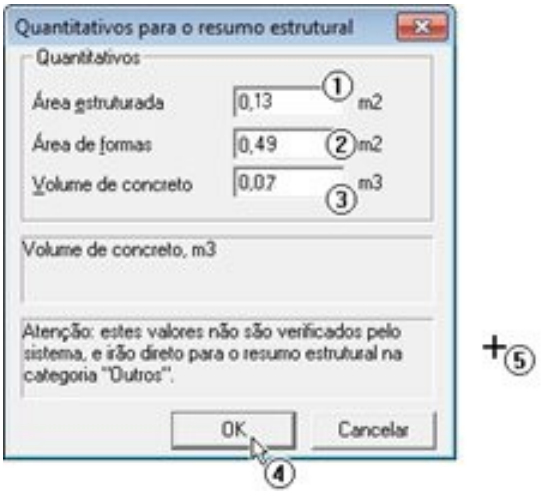

- (1) Defina o valor de área estruturada;
- (2) Defina o valor de área de formas;
- (3) Defina o valor de volume de concreto;
- (4) Clique no botão "OK";
- (5) Posicione o quadro quantitativo no desenho.

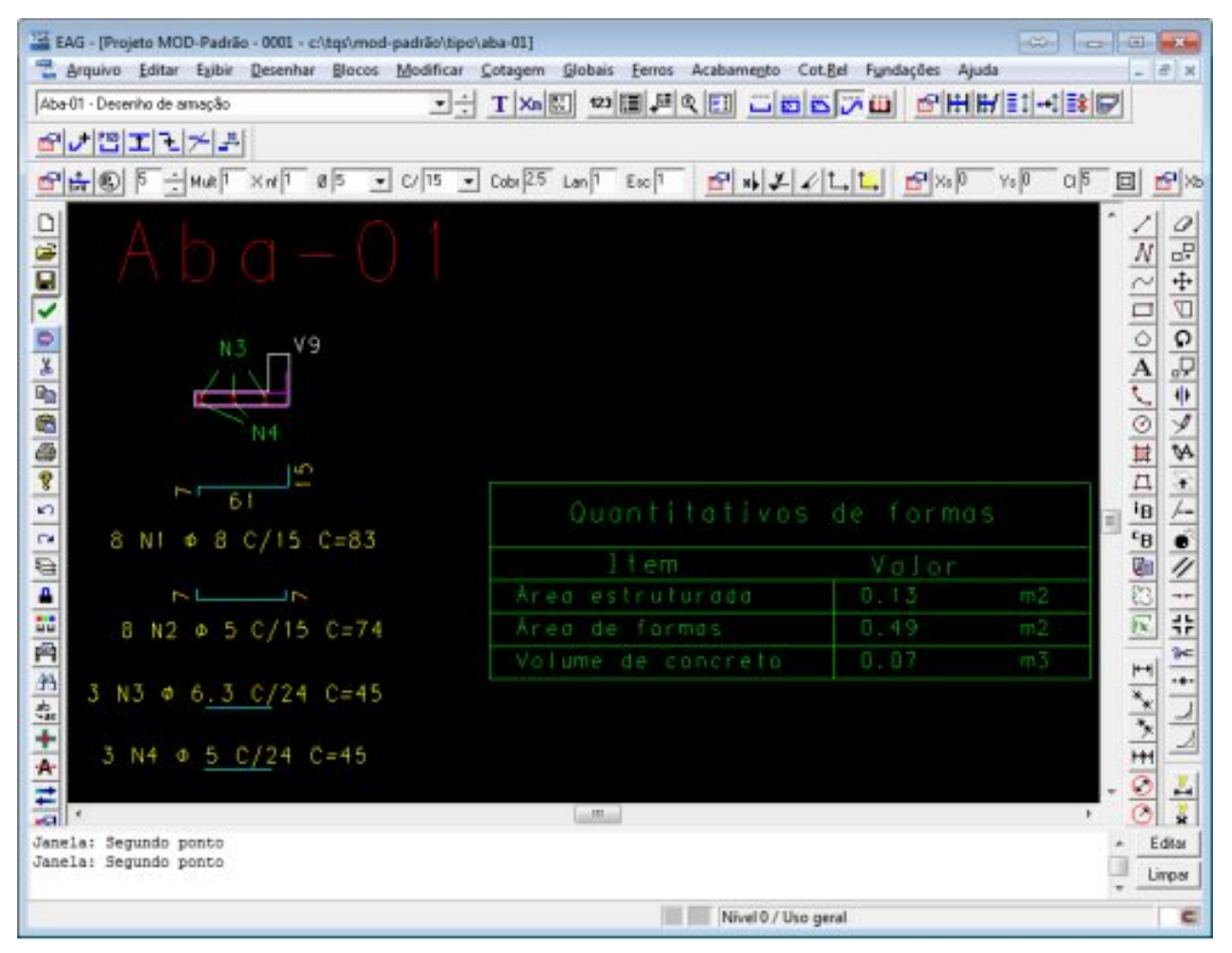

## Inserindo elemento externo sem arquivo 3D

O processo de inserção de elemento externo sem 3D no Modelador estrutural é muito parecido com o que temos quando temos o 3D do SketchUp®. Basta para esta inserção uma representação em 2D do elemento externo que desejamos inserir.

Primeiramente, dentro do Modelador, iremos executar o comando "Acabamento" - "Elemento externo" - "Inserir".

Iremos então importar a representação 2D do elemento.

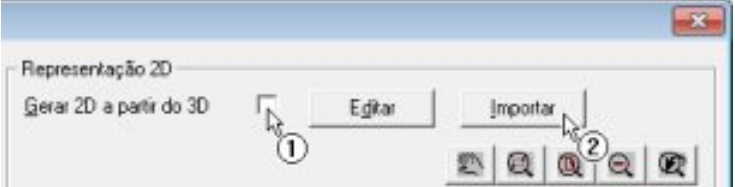

(1) Desabilite a opção indicada;

(2) Clique no botão "Importar".

Selecione o desenho com a representação 2D. Ela irá aparecer na janela da direita.

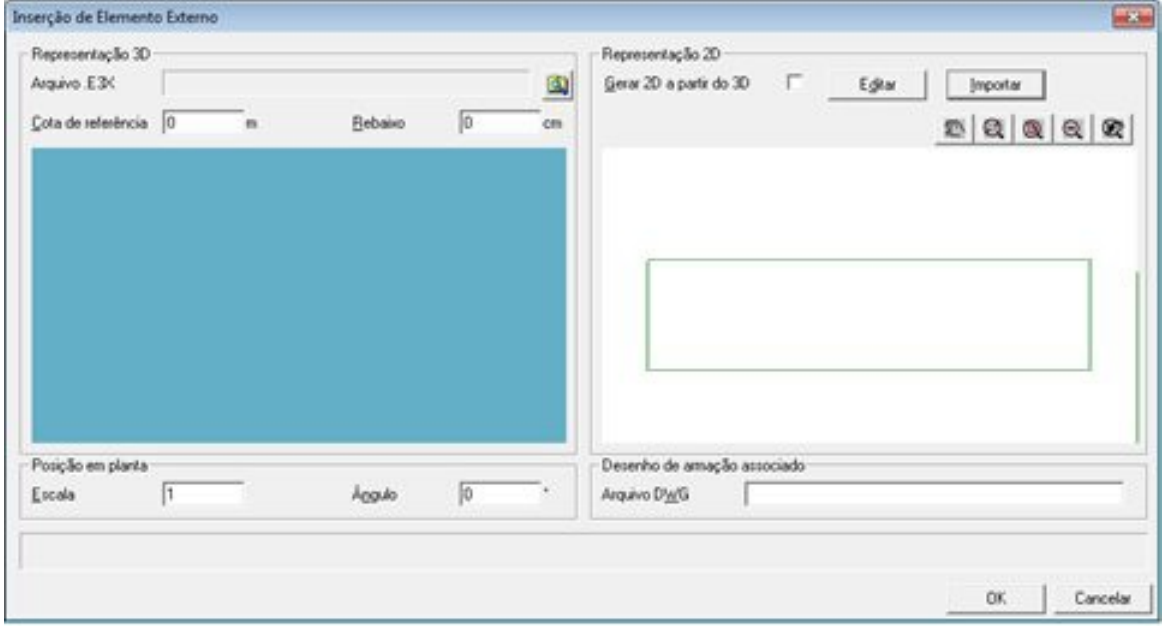

A partir daqui, o procedimento é igual ao apresentado anteriormente. Será necessário:

Definir nome do desenho de armação associado;

Inserir o desenho elemento no Modelador;

Definir nome e quantitativo do desenho de armação associado.

# Enviando o elemento externo para o GerPrE®

Uma das grandes facilidades que o GerPrE® oferece é a assertividade nos quantitativos de material. Para que todos possam tirar vantagem dessainformação tão importante, é necessário que o projetista estrutural envie todos os elementos externos para o servidor, da mesma forma que envia os elementos estruturais convencionais.

O procedimento de envio é o mesmo, ou seja, o elemento externo deve estar contido em uma planta, e essa planta deve ser emitida pelo CEP (Controle de Emissão de Plantas). Dessaforma o elemento externo estará disponível no sistema GerPrE®, detalhado e com todos os quantitativos calculados, como exemplificado nas imagens aseguir.

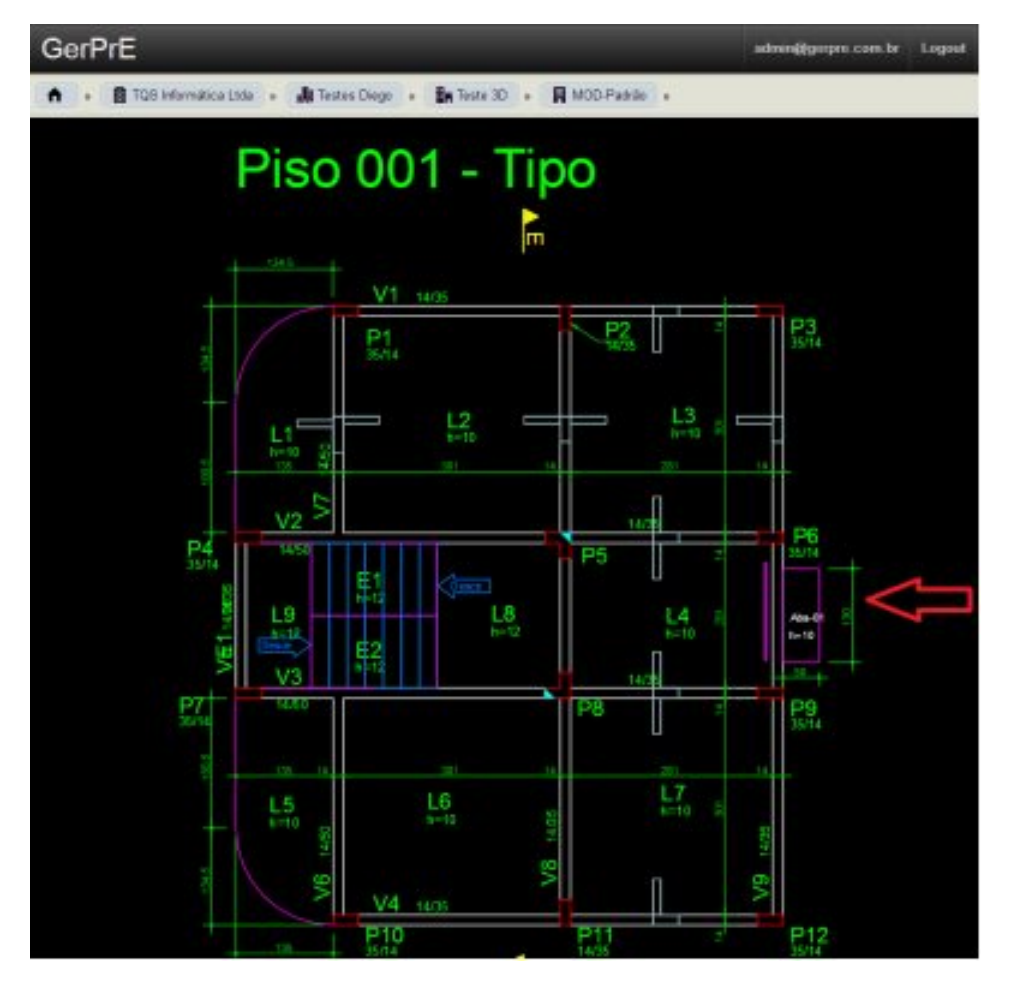

Destaque do elemento externo na planta de fôrma:

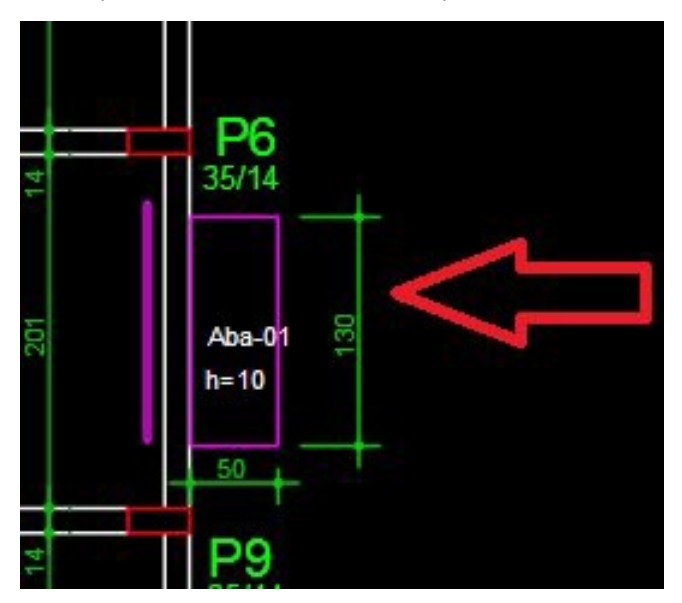

GerPrE® – Depois da emissão da planta, o elemento externo estará incorporado ao projeto da mesma forma que um elemento convencional. Clicando em sua representação 2D na planta de fôrmas é possível acessar seu detalhamento de armação e também seus dados quantitativos.

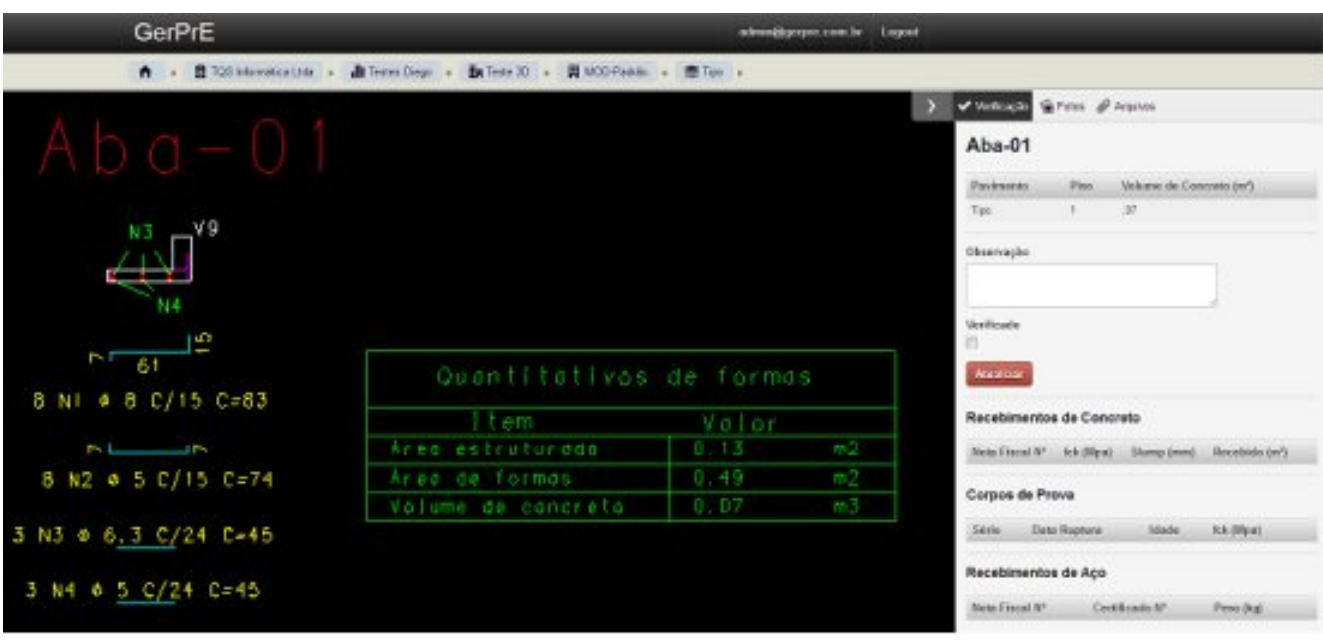

GerPrE® – Assim como um elemento convencional, o elemento externo poderáfazer parte de uma programação de concreto e aço, poderá ser submetido a controle de qualidade por laboratórios e também fazer parte do mapa de concretagem.Seus quantitativos serão somados ao todo, resultando em um projeto mais assertivo em relação às quantidades dematerial.

Elemento externo nalista de elementos do GerPrE®:

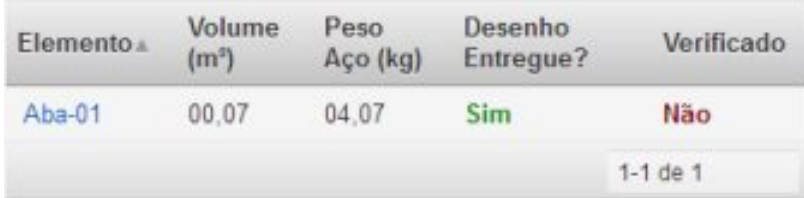

# Exportando o arquivo IFC resultante do TQS®

O modelo 3D do projeto estrutural, contendo ou não elementos externos adicionados, pode ser exportado no formato aberto IFC, e este pode ser visualizado em diversos softwares demodelagem.

Para iniciar a exportação no formato IFC, a partir da janela principal do TQS®, acesse a guia "Ferramentas", opção "Importar ou Exportar".

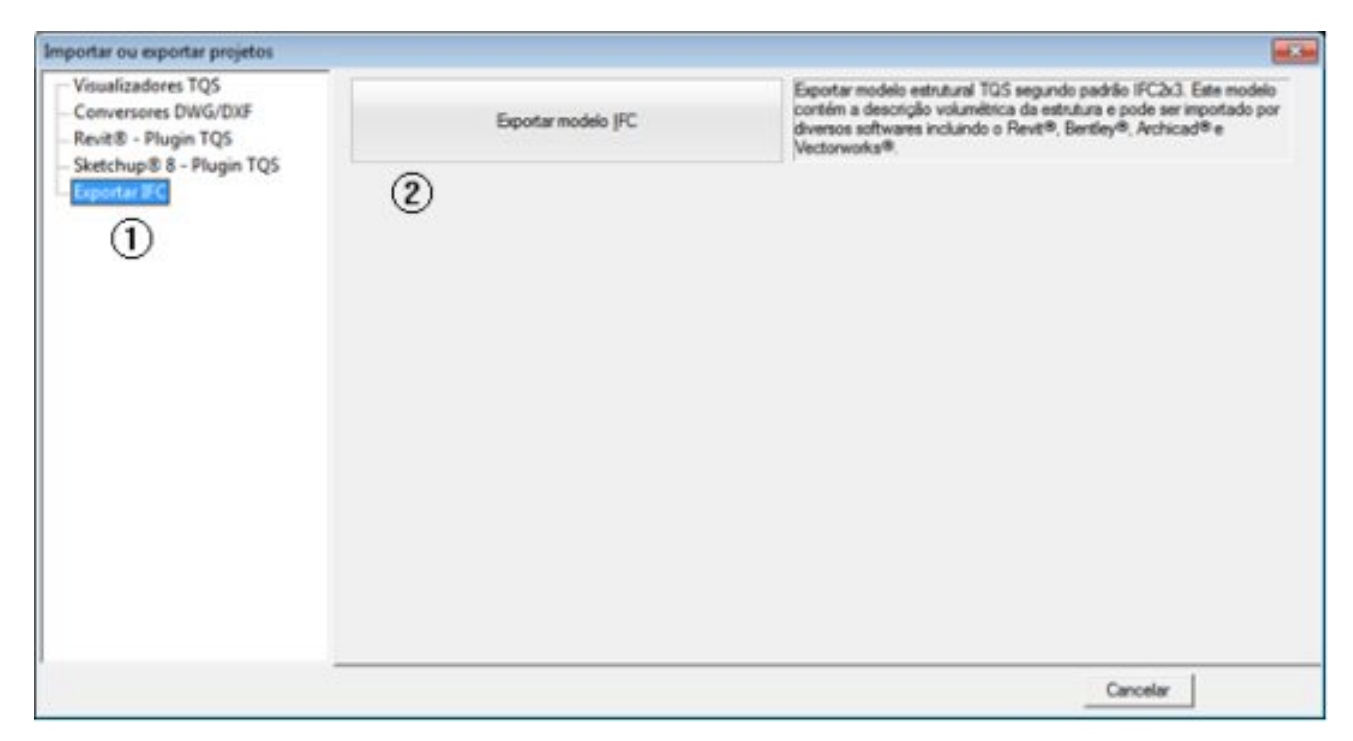

(1) Selecione a opção "Exportar IFC";

(2) Clique no botão "Exportar modelo IFC".

#### Agora basta salvar o arquivo na pasta desejada para utilizá-lo em outro software.

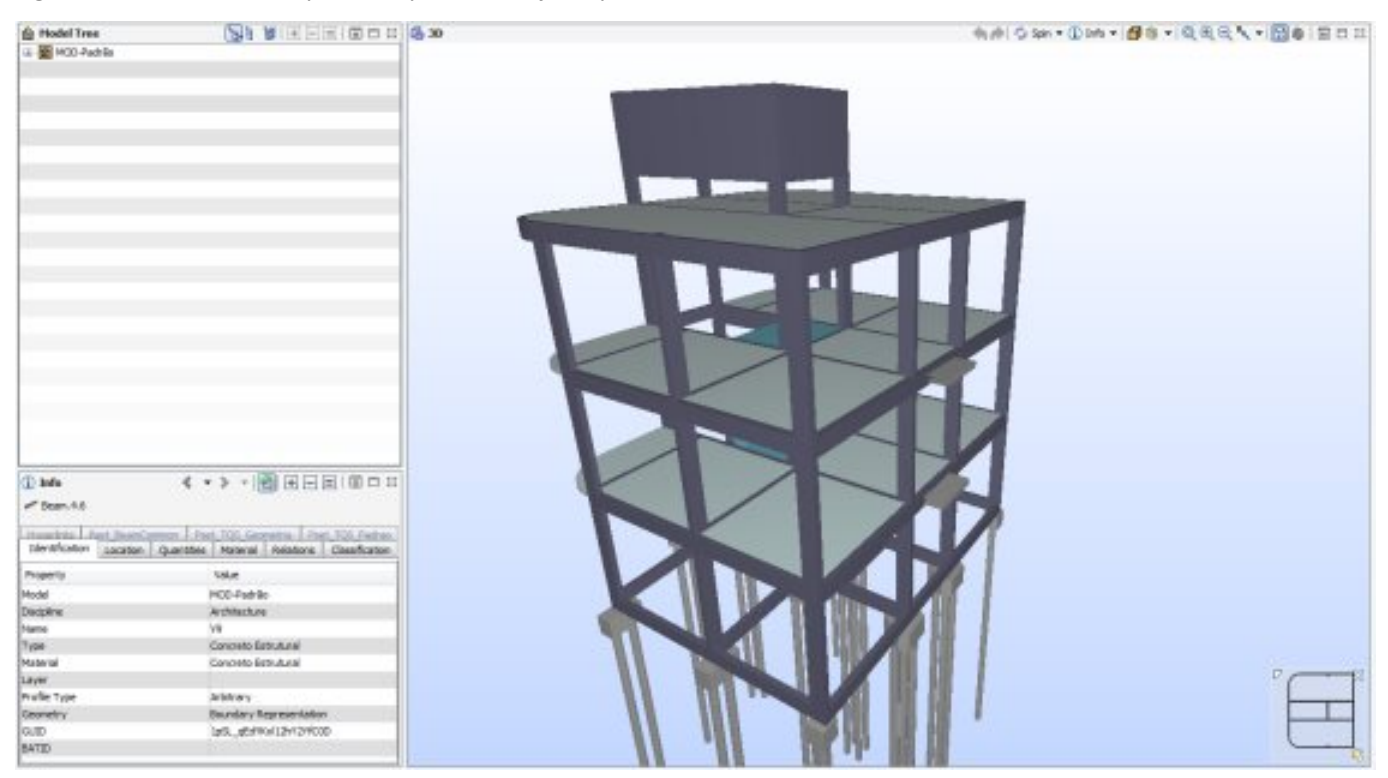

# **Conclusões**

Neste artigo vimos como importar um elemento externo ao projeto (elemento de concreto sem função estrutural). Isso torna o projeto estrutural mais completo, incrementando assertividade ao modelo. Esse modelo final (projeto estrutural em 3D contendo os elementos externos) também pode ser exportado e visualizado em diversos softwares a partir do formato IFC.

Todas as informações de quantitativos (volume de concreto, peso de aço, área de fôrmas) passarão a ser consideradas no projeto, aumentando o rigor na previsão de consumo e no orçamento. A figura abaixo ilustra o processo como um todo:

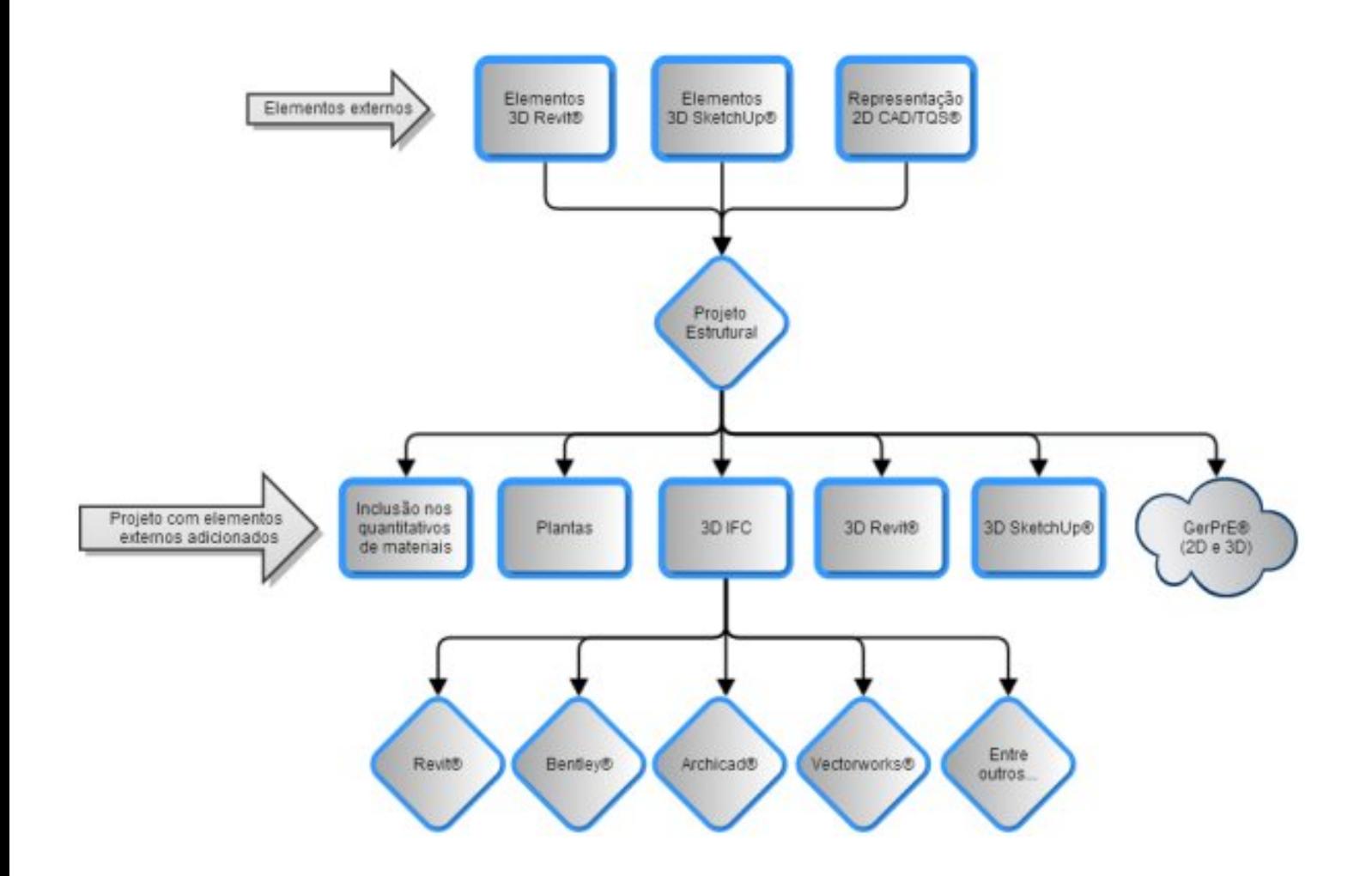